#### **Beeld overzetten en weergeven**

### **Toets Ready (Gereed) indrukken**

### **Temporale stabilisator sluiten**

2023-05-21 Pub. No.: X802-93073-501 (nl) Printed in Japan

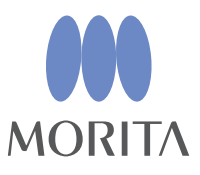

#### **Wegwerphoesje weggooien**

### **Patiënt verwijderen**

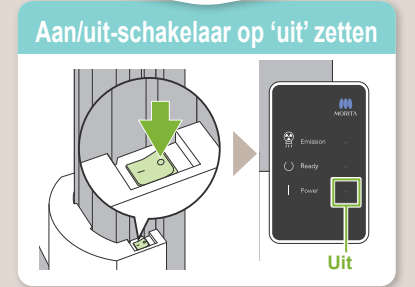

**Veraview X800 Beknopte handleiding CT** 

**\* Lees de Gebruiksaanwijzing voordat u de Veraview X800 gaat gebruiken.**

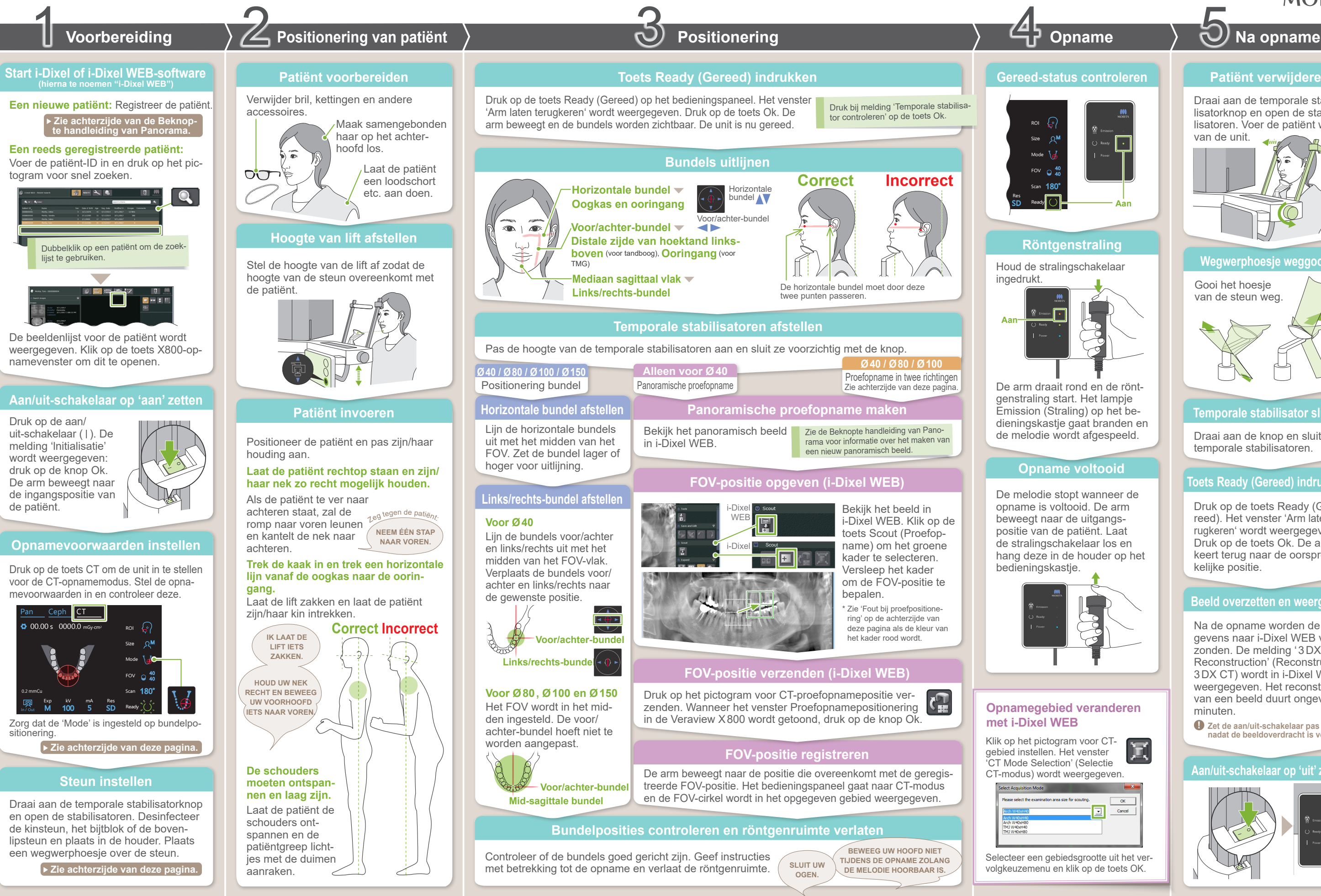

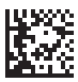

Na de opname worden de gegevens naar i-Dixel WEB verzonden. De melding '3DX CT Reconstruction' (Reconstructie 3DX CT) wordt in i-Dixel WEB weergegeven. Het reconstrueren van een beeld duurt ongeveer 5 minuten.

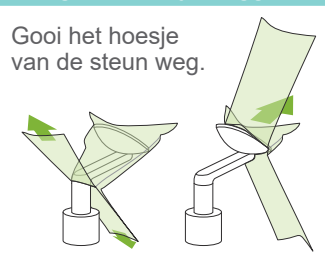

Draai aan de temporale stabilisatorknop en open de stabilisatoren. Voer de patiënt weg van de unit.

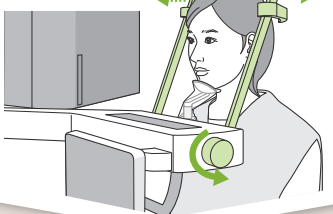

Draai aan de knop en sluit de temporale stabilisatoren.

Druk op de toets Ready (Gereed). Het venster 'Arm laten terugkeren' wordt weergegeven. Druk op de toets Ok. De arm keert terug naar de oorspronkelijke positie.

**! Zet de aan/uit-schakelaar pas op 'uit' nadat de beeldoverdracht is voltooid.**

## ⹅ **Opnamevoorwaarden** ⹅ **Steun instellen**

#### **Wegwerphoesje over de steun plaatsen**

#### **Steun instellen**

### **FOV-positie verzenden (i-Dixel WEB)**

# **FOV-positie opgeven (i-Dixel WEB)**

## **Proefopname in twee richtingen**

 $\Theta'$ Mode

twee richtingen

Als het kader voor proefopnamepositionering rood wordt, is het buiten het toegestane bereik. Zet het kader terug tot het weer groen wordt.

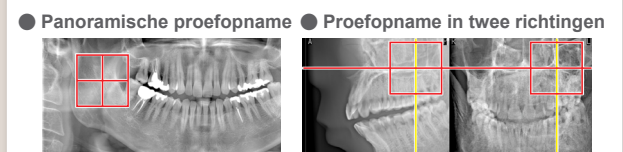

## **Bundels uitlijnen**

## **Bundels schakelen**

Size

In / Out

M

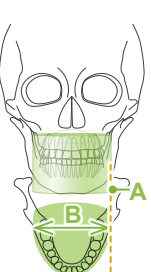

 $F$ oto is  $O(40)$ 

 $A \rightarrow$ De ingestelde waarde voor patiëntgrootte is de sagittale lengte van de schedel (**A**). De bovenlimiet van de lift is beperkt tot patiënten tot 180 cm. Geadviseerd wordt patiënten die te lang zijn te laten zitten.

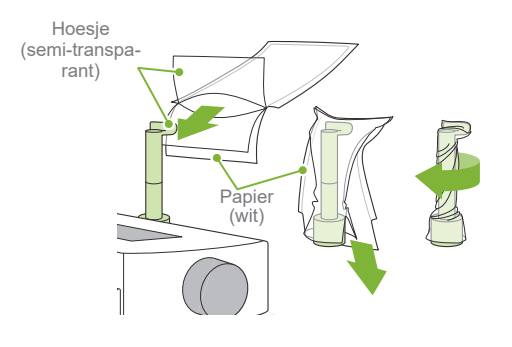

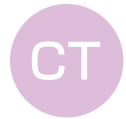

Proefopname in **Ø40 / Ø80 / Ø100**

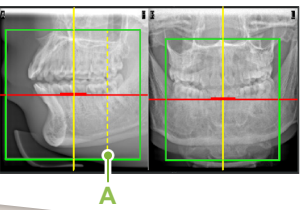

H80 H50 H40

φ100

H140

H50 H75

φ150

 $\phi$ 40  $\beta$   $\beta$   $\phi$ 80  $\beta$   $\beta$   $\alpha$   $\phi$ 100

Voor/achter-bundel

\* De bovenstaande waarden zijn schattingen. De tandarts dient rekening te houden met de lichaamsvorm, de bouw van het skelet etc. voor de juiste instelling.

#### ● **Patiëntgrootte**

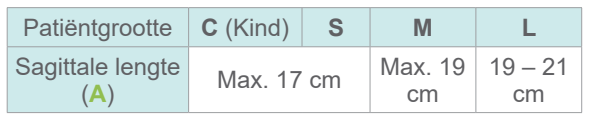

### $\approx$ **Bijtblok** Stabiliseer het hoofd van de patiënt  $\Box$  $\rightarrow$  door deze in de groef te laten bijten. Een deel van het bijtblok is zichtbaar in het beeld. **Bovenlipsteun** Dit wordt voornamelijk gebruikt voor opnames van de TMG.

Draai aan de temporale stabilisatorknop en open de stabilisatoren.

Veeg de kinsteun, het bijtblok of de bovenlipsteun schoon met ethanol (70 tot 80 vol%) en plaats deze/dit in de kinsteunhouder.

**\* <sup>1</sup> Alleen R 100 en F 150.**  $*^2$  **Alleen Ø 100 equivalent. Alleen R 100 en F 150.**  $*^3$  **Alleen F 150.**  ● **Voor kinsteun**

- 1) Open het hoesje en plaats dit op de bovenlipsteun.
- 2) Trek het papier omlaag en eraf.
- 3) Draai het hoesje en druk het zo stevig mogelijk tegen de bovenlipsteun aan.

● **Voor bijtblok**

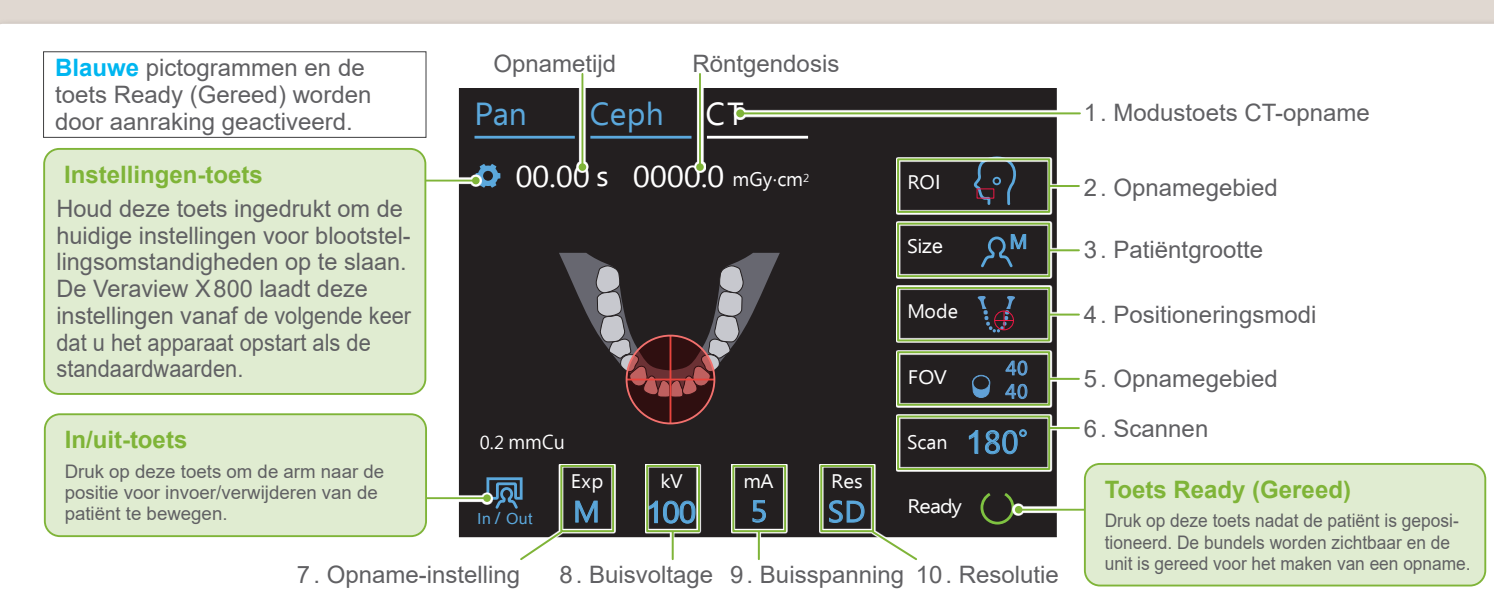

"Arm laten terugkeren"  $\rightarrow$  Ok den. De horizontale bundel beweegt naar de proefop-180°  $-$ \* De positioneringsbundels worden uitgeschakeld. Druk op de Ready-toets zodat de bundels gaan brannamepositie.

"Temporale stabilisator controleren"→Ok

**! Controleer voor gebruik of het onderdeel niet is bekrast of beschadigd.**

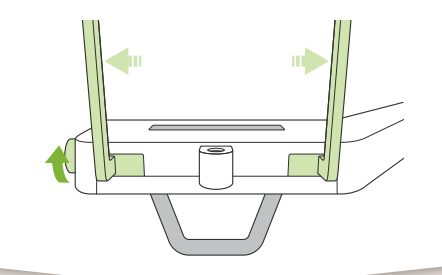

**Kinsteun**

Gebruik deze om een opname te maken van de natuurlijke occlusie of wanneer het bijtblok niet kan worden gebruikt voor tandeloze patiënten of vanwege een andere reden.

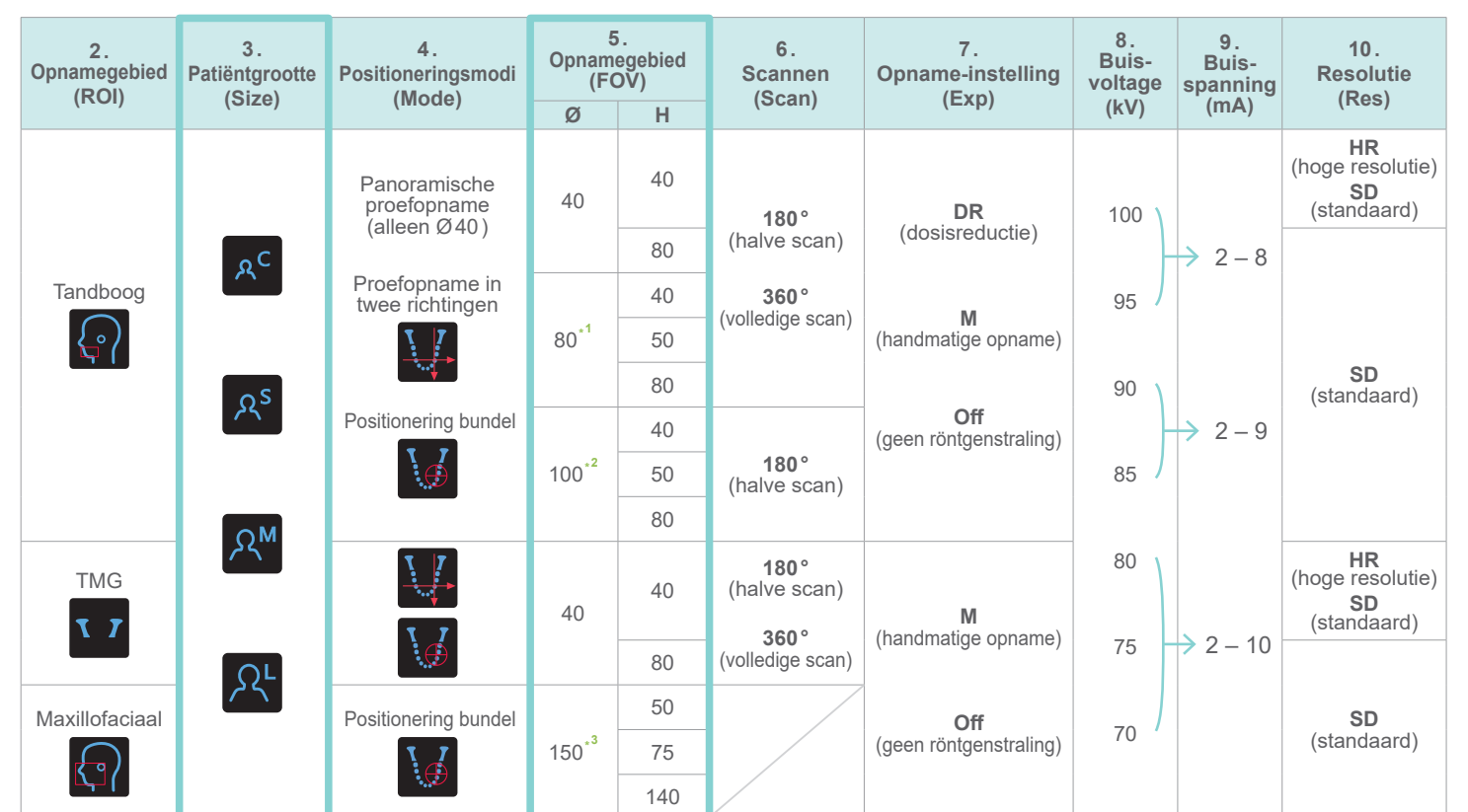

#### ● **Voor bovenlipsteun**

\* Afhankelijk van het postuur van de patiënt en de vorm van de tandboog is het daadwerkelijke opnamebereik mogelijk anders dan de

illustratie.

● **Illustraties opnamegebied (FOV)**

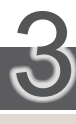

# **Positionering**

Volg de instructies bij '4. Opname'.

Het beeld van de proefopname in twee richtingen wordt getoond in i-Dixel WEB. Versleep het kader om de FOV-positie te bepalen.

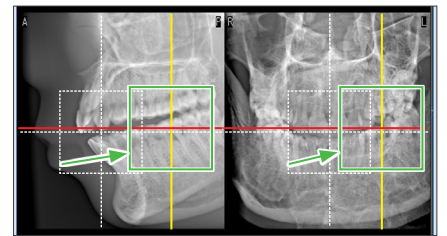

● **Weergave proefopname Ø100** Er wordt een gele stippellijn (**A**) weergegeven. Deze geeft aan dat het FOV zo breed mogelijk is (**B**).

De rest van de procedure is zoals beschreven op de voorpagina. Zie 'Panoramische proefopname maken'.

# **Example Fout bij proefpositionering**

**Zie achterzijde van de Beknopte handleiding van Panorama.** Lijn de bundels voor/achter en links/rechts uit met het middel van het doelgebied.

Selecteer 'Proefopname in twee richtingen' als 'mode' voor opnamevoorwaarden.